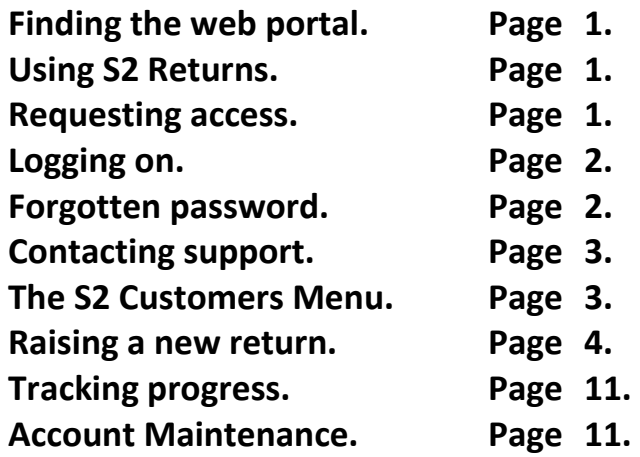

# **Finding the web portal.**

The portal can be found at https://www.hubbardproductsservice.com or is available as a link from the Support section at https://www.hubbard.co.uk/

#### **SUPPORT**

Image Library Marketing Support Products Return Form

# **Using S2 Returns.**

Please note that this is a button and link driven system using web forms. This means that the back button on your browser does not work. This will just expire the page you were looking at.

Also please use the 'Tab' key or a mouse left click to move between input fields. Do not use the 'Enter' key. This may activate a button or link unexpectedly.

Any text coloured maroon will be a link to a download or open up another program of the system in another tab.

To close a tab once complete and dependant on the browser used. Click on the 'X' on the tab at the top of the page. Do not close off the 'S2 Customers Menu' tab if not finished else the logon process will need to be restarted.

Any input fields with a red border are mandatory and must be completed.

The links at the top of each page once logged will link to a help page which may contain extra information.

### **Requesting access.**

To register on the S2 system an access request will need to be submitted. Please click on 'Request Access' on the logon page.

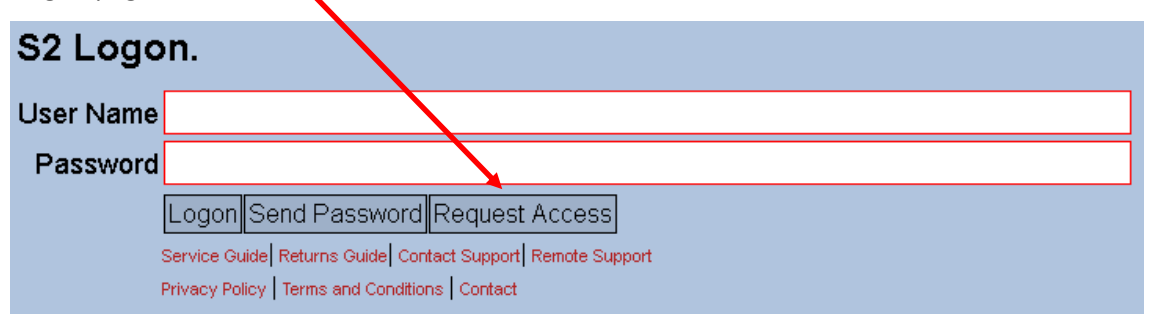

The following page will be displayed.

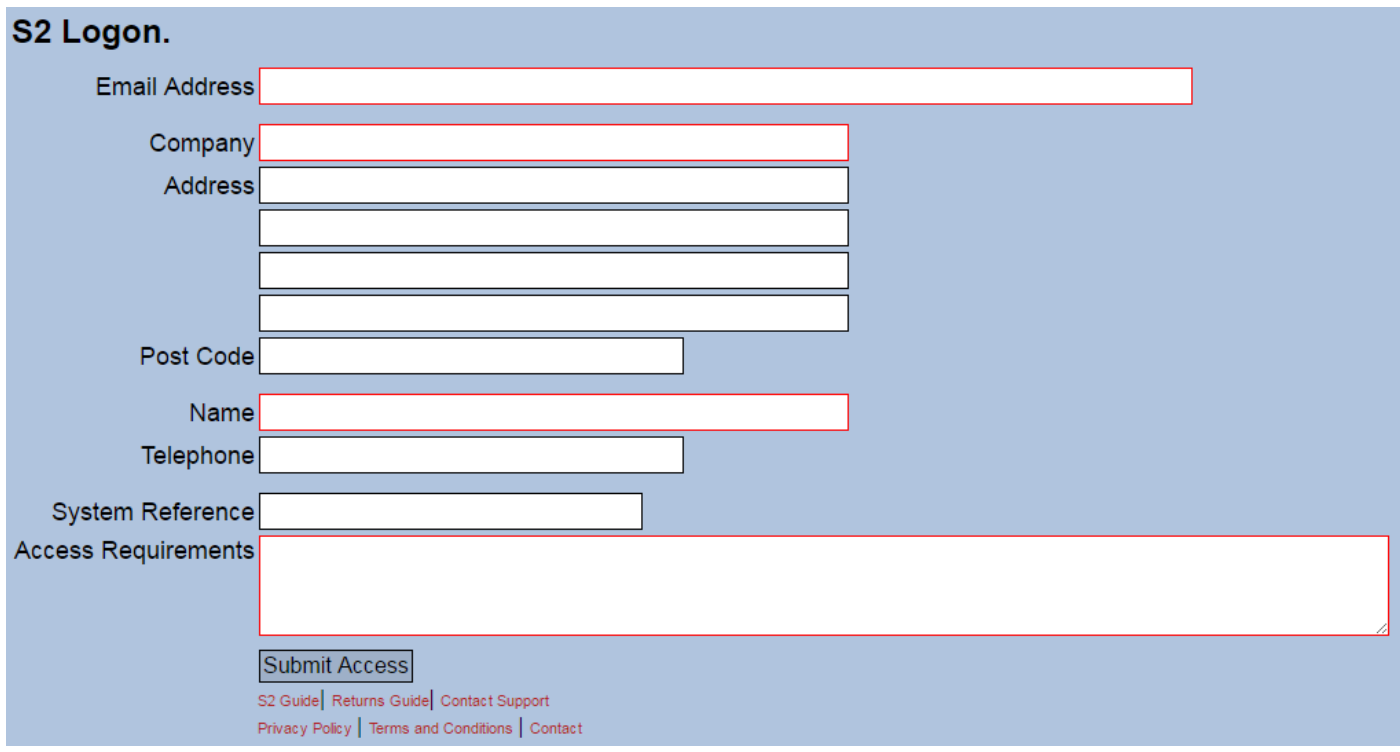

Complete all the mandatory and non-mandatory fields if possible. And click 'Submit Access'.

This generates an email which is sent to the support team.

From this a user account is created linked to customer records on Hubbard Products Limited back office systems. An email will then be sent back to the email address as entered in the access request with a username and temporary password. Please allow 48 hours for a response.

# **Logging on.**

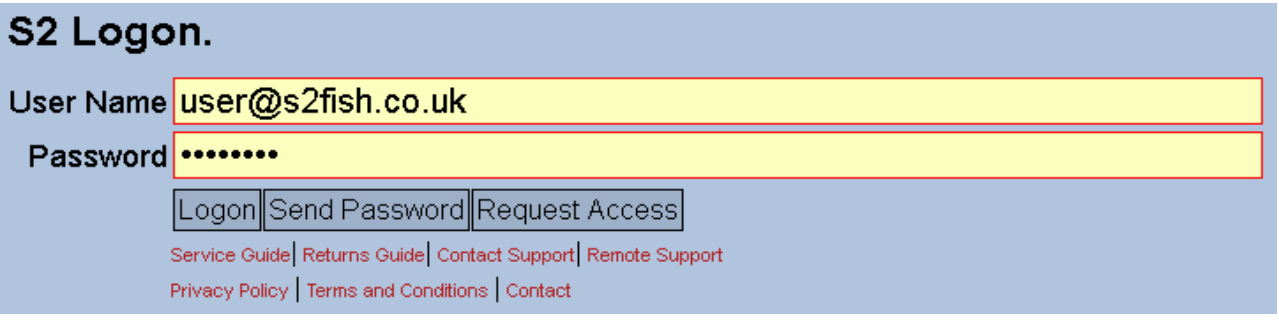

Enter your username which will be your email address and password. Then click 'Logon'. If this is a temporary password from the introductory email then the following page will be displayed.

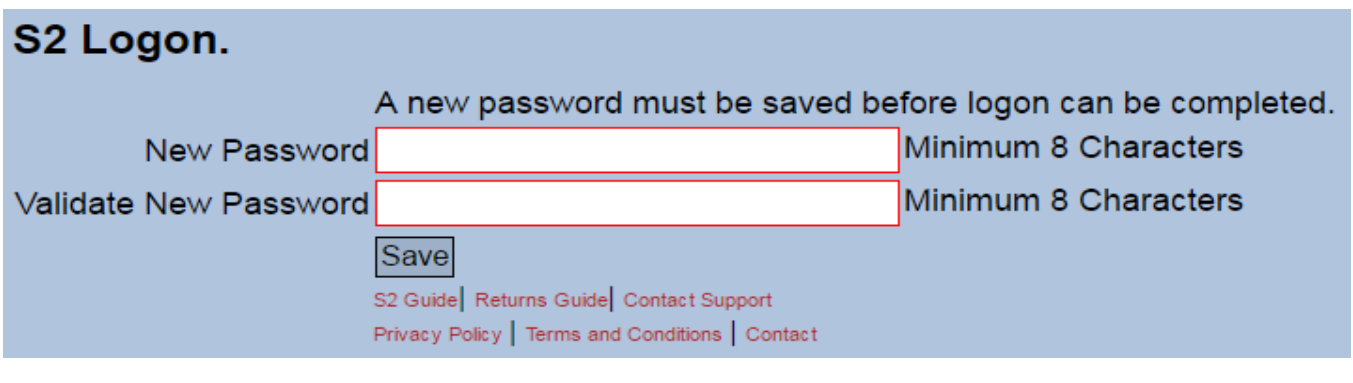

Enter and validate a new password. Minimum of 8 Characters and click 'Save'. Then re-enter the new password on the logon page and click 'Logon'.

### **Forgotten password.**

For a forgotten password make sure your email address is entered in the username field. Then click on the 'Send Password' button. The existing password will be sent to your email address.

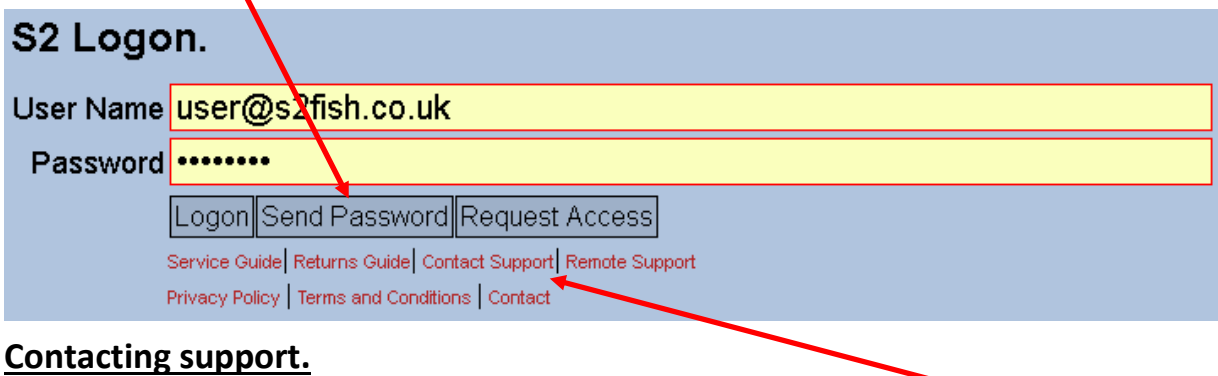

On the Logon page and at the bottom of every page once logged in is a 'Contact Support' link. To request support when encountering problems completing a new return request or with any other aspect of the portal. Please click on the link and complete the form as below. Additionally, if a Remote Support session is required then under the 'Remote Support' link a copy Team viewer quick support can be downloaded.

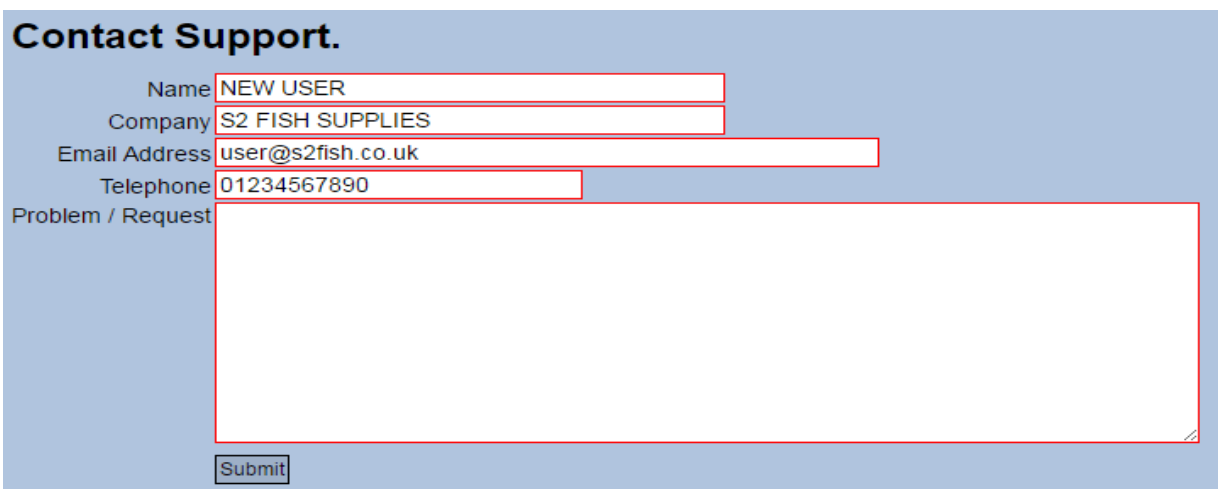

If support is requested once logged in then the contact details will automatically be completed. Complete the Problem / Request section and click 'Submit'. An email with these details will be sent to the support team. Please allow 48 hours for a response.

# **The S2 Customers Menu.**

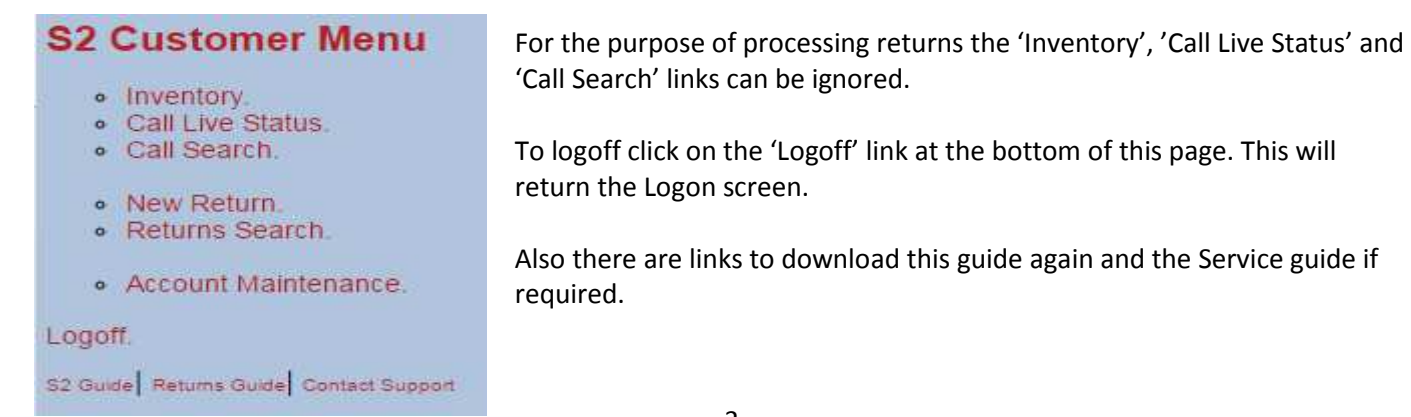

#### **Raising a new return.**

On the main menu click on the 'New Return' link and the page below will be displayed in a new tab.

In summary the process of completing this form is as follows.

Input data to complete at least all the mandatory red border fields and click 'Save'. An email containing a Returns label will be sent to the email address provided.

Then if everything is complete click 'Save and Finish'.

If extra items are to be returned or additional Original or Replacement Invoice numbers are to be added then enter and click 'Save'. Once complete click 'Save and Finish'.

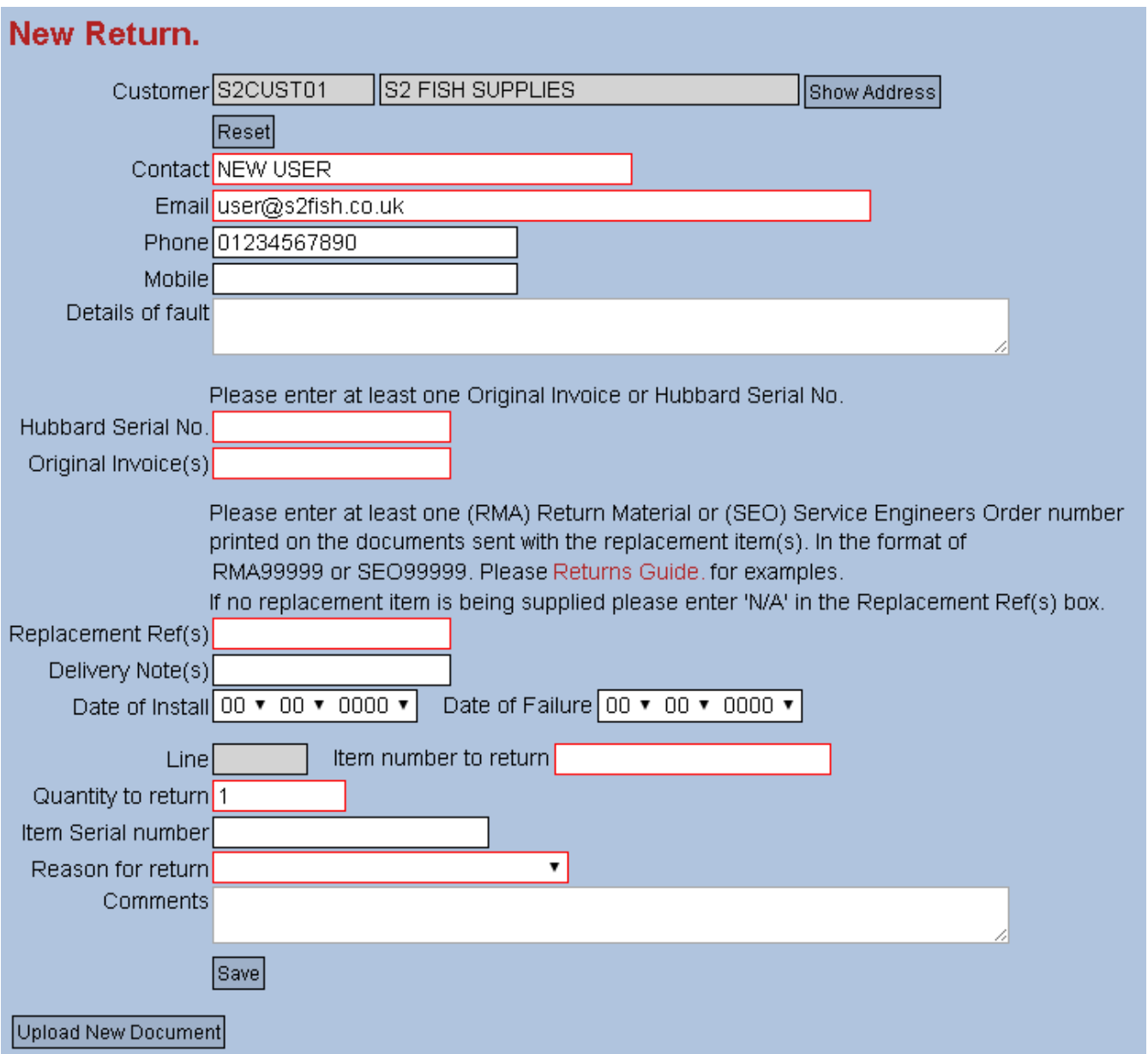

The Customer will have defaulted to the main address your account has been linked to. The 'Show Address' and 'Hide Address' button will display those address details. If the address is incorrect you can check to see multiple customer numbers are linked to your account. And change if available and necessary. Click 'Reset'.

Customer Select S2 FISH SUPPLIES---THE FISHERIES, FISH ROAD, OTLEY, SUFFOLK---IP69NP---S2CUST01 Set Contact NEW LISER

Then select the correct Customer from the dropdown and click 'Set'. -

Enter Contact, Email and Telephone details. The email address is where the returns label will be sent.

Enter the details of fault if applicable that instigated this return process.

Enter a Hubbard Serial number if known. This will be from the serial plate on the main unit.

Enter the Original invoice number of the equipment supplied. An example of an Original invoice and where to find the number is shown below. At least one Original invoice or a Hubbard Serial number must be entered.

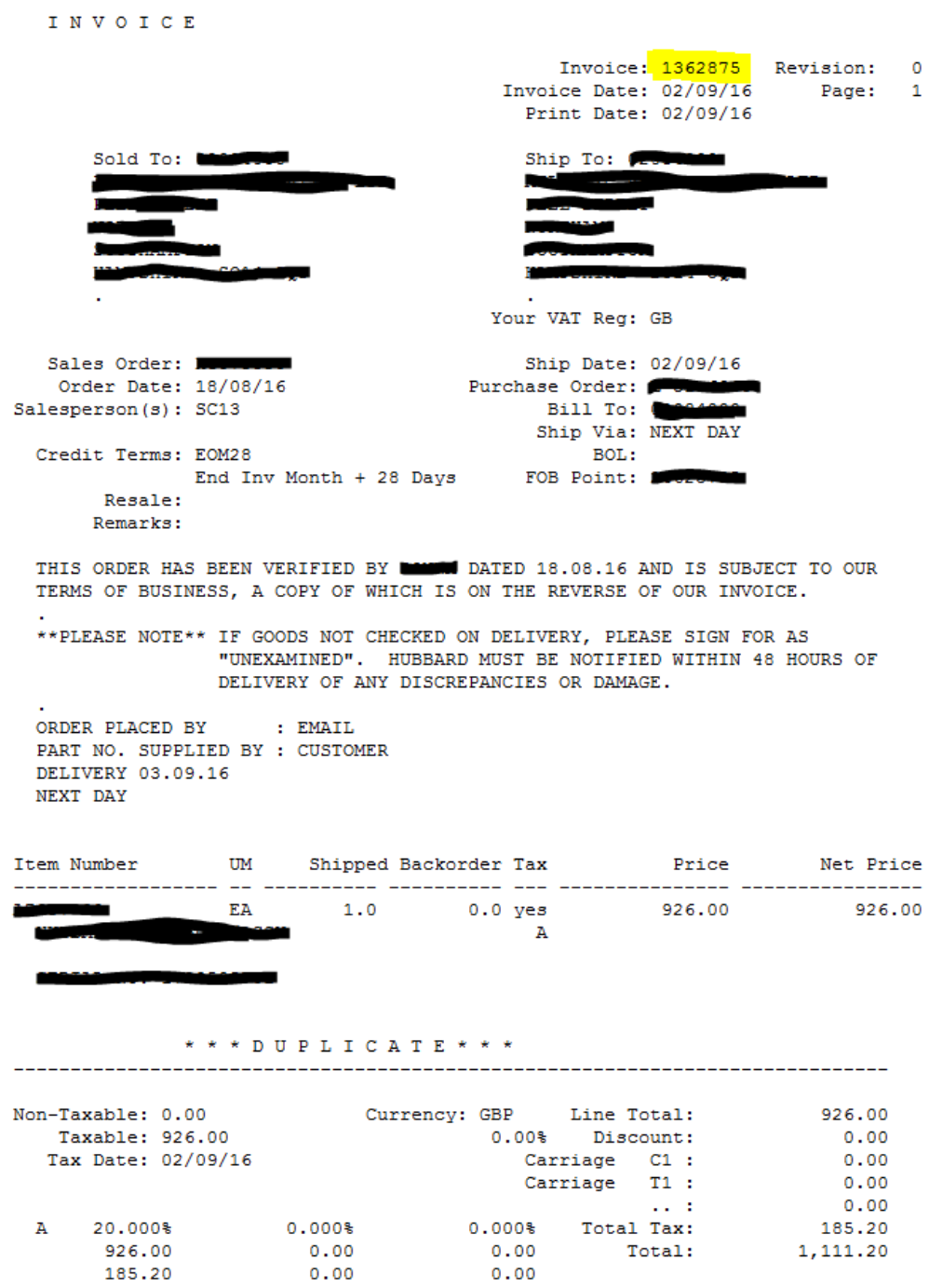

Enter the Replacement invoice number in the form of a RMA or SEO number. Examples of the despatch notes showing either the RMA or SEO number are show below. Or 'N/A' if not applicable or available.

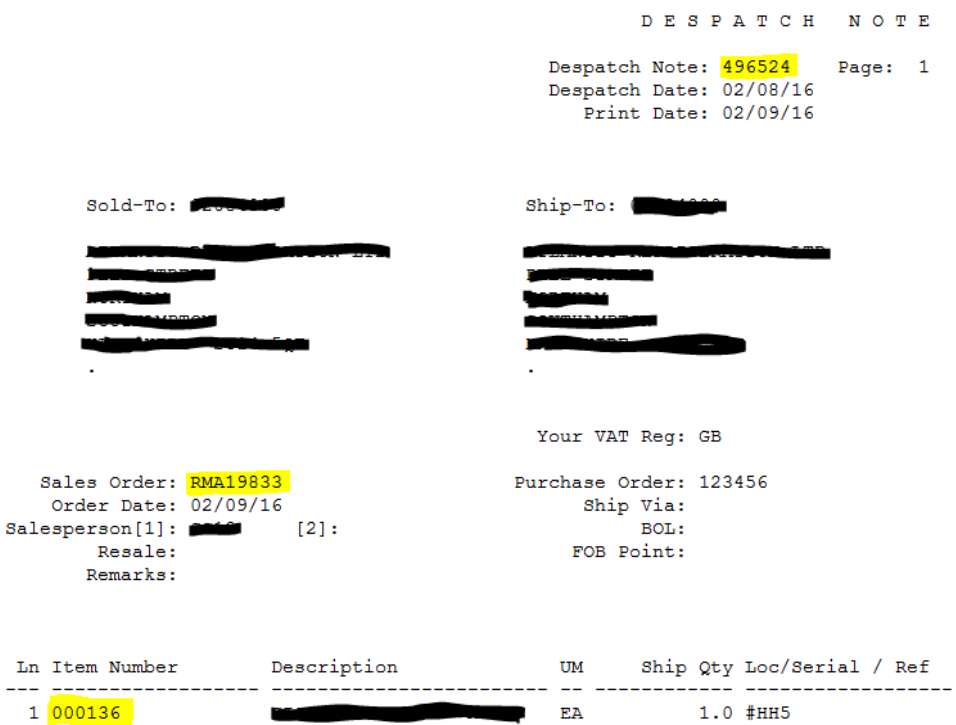

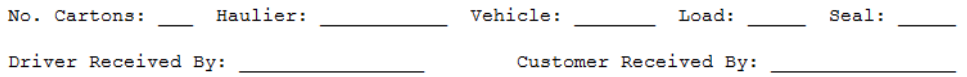

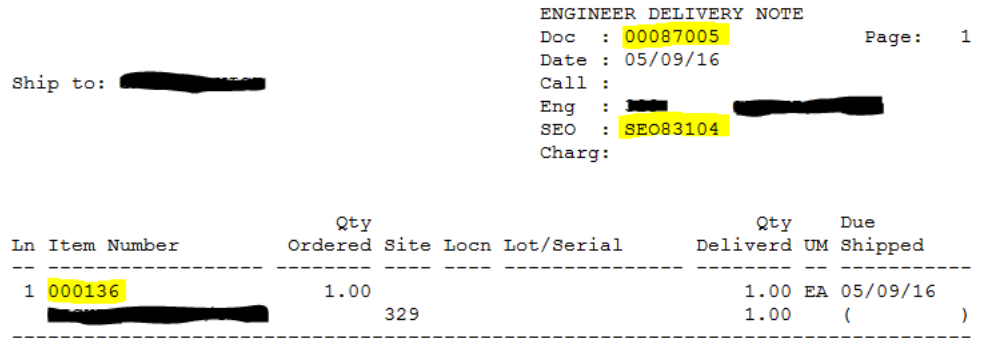

Reason for return

ad New Document

se note:

Comments

**24 --- WARRANTY CLAIM** 03---DAMAGED BY CARRIER 04--- ORDERED INCORRECTLY

05--- NOT REQUIRED

06---SALES ERROR

99---OTHER

Enter the Date of Install and the Date of Failure if known by selection the date from the dropdown date selector.

Optionally enter a Delivery Note number as shown above.

Enter the Item number as shown above.

Enter the Quantity to return.

Enter the Item Serial number if known.

Enter a Reason for return from the dropdown list.

Click on the small black triangle to see the list.

Then click on the option required. -

Finally enter any comments specific to the item.

A completed form should now look as the example below.

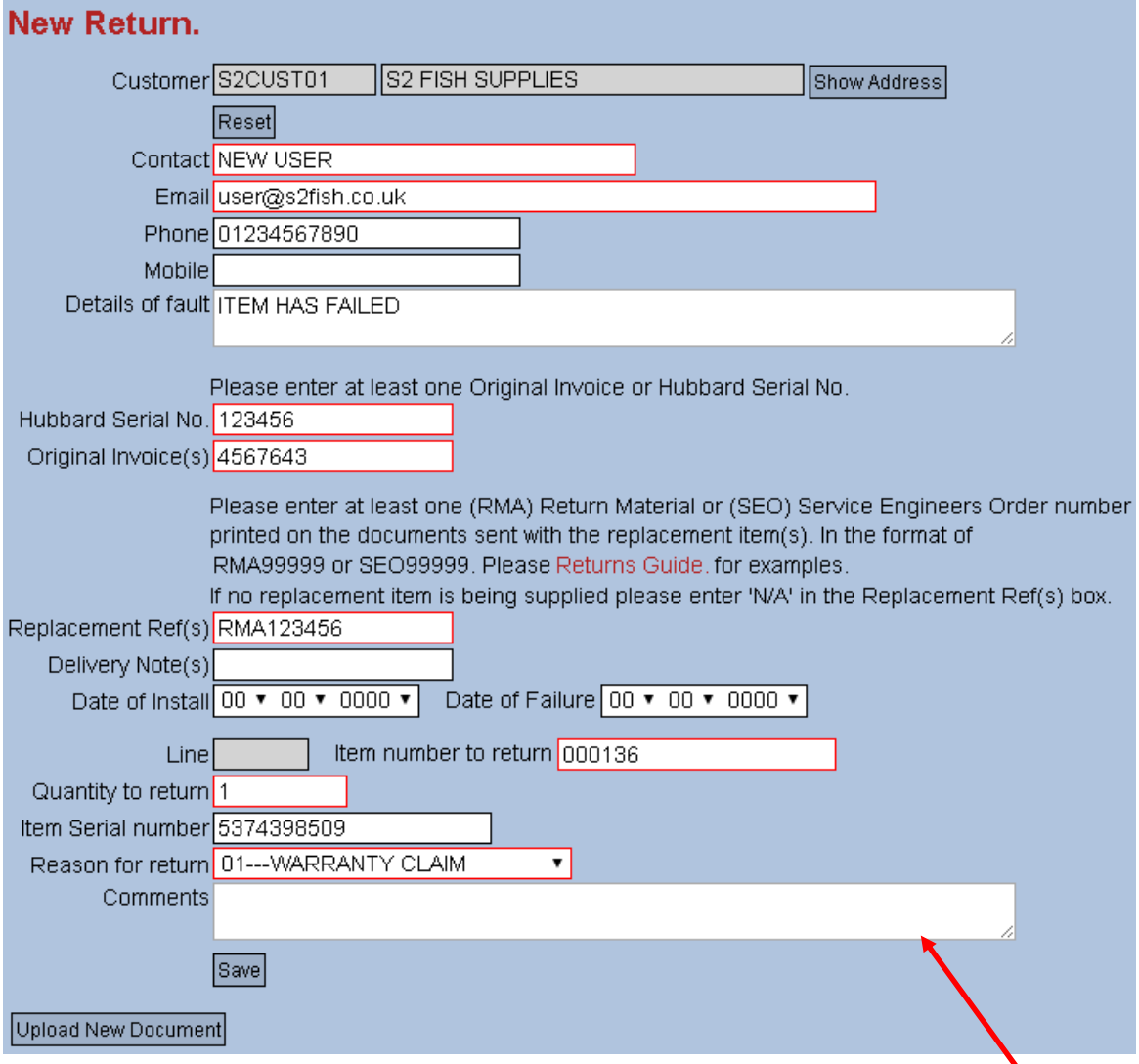

Comment input fields can be re-sized here if your browser supports that functionality.

Click 'Save' to continue.

 $\bullet$ 

The page will be refreshed as the example below with a number of new options.

First note that a PDF of a Returns label will have been emailed to the address provided.

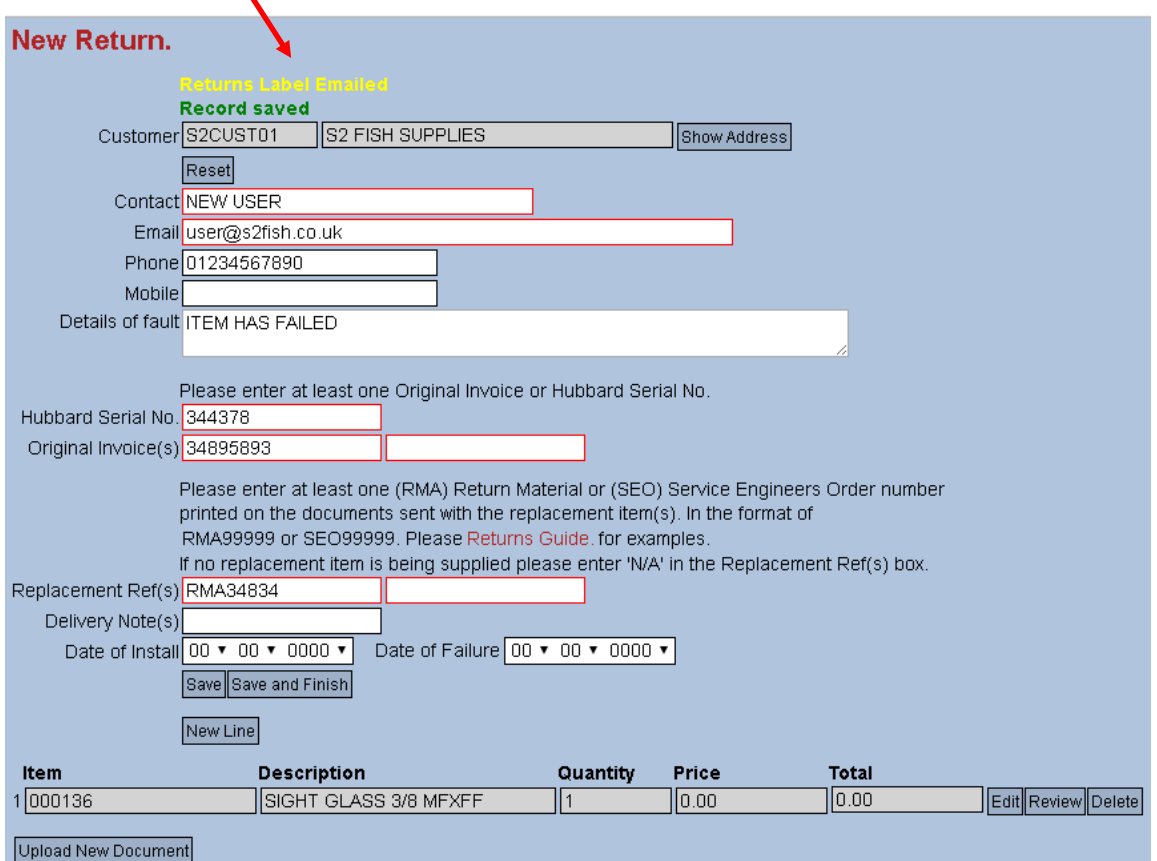

It is now possible to edit what has already been entered or to add additional Original Invoice, Replacement Invoice and Delivery Note Numbers if required. Note that the 2<sup>nd</sup> input fields for the Original and Replacement Invoices are shown as mandatory but only one input is actually required for each. Clicking 'Save' again will apply these updates.

If the Email address is updated then a Returns label will be sent to the new email address at this point.

To maintain the Items to be returned the following options are available.

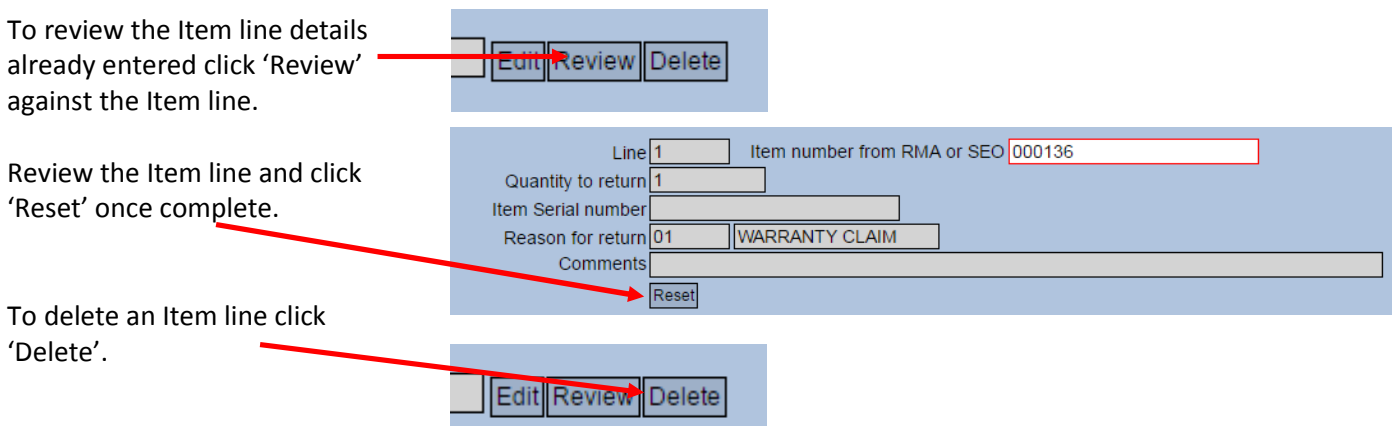

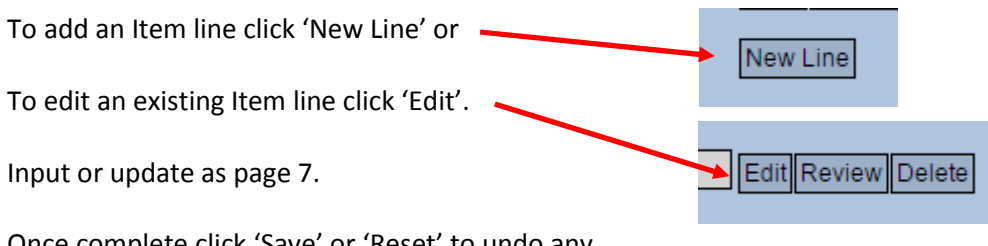

Once complete click 'Save' or 'Reset' to undo any changes or the addition of a new Item line.

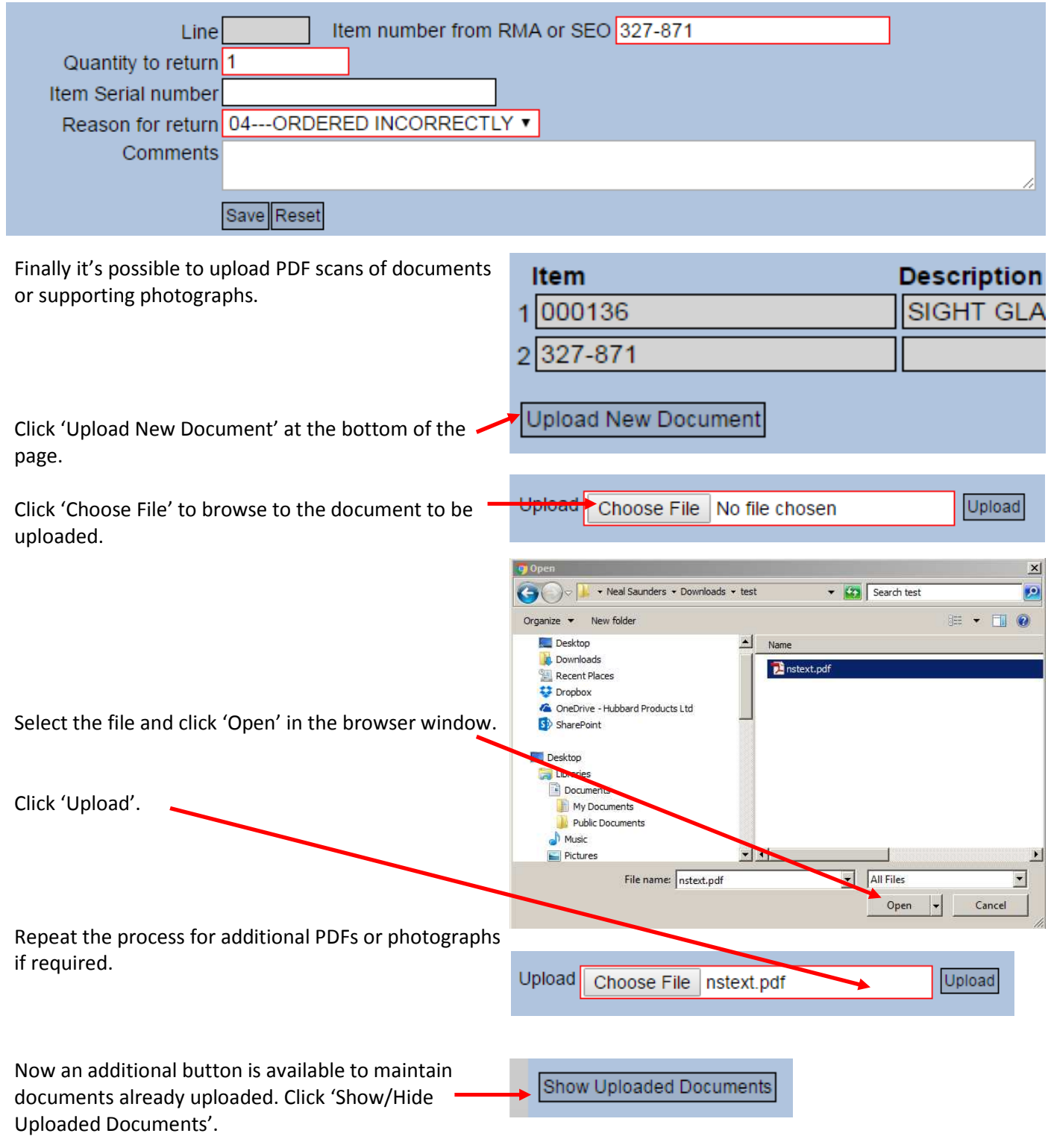

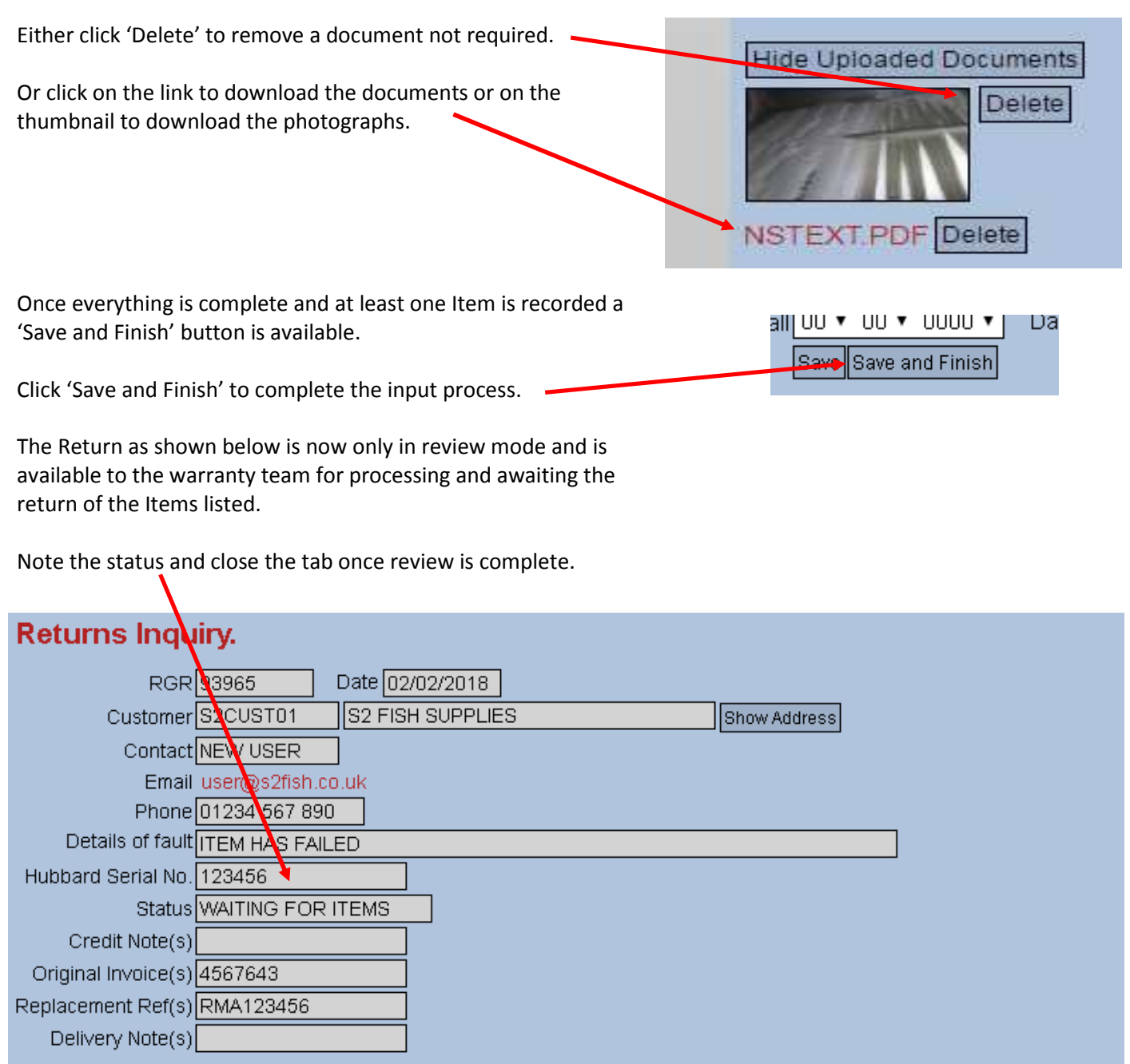

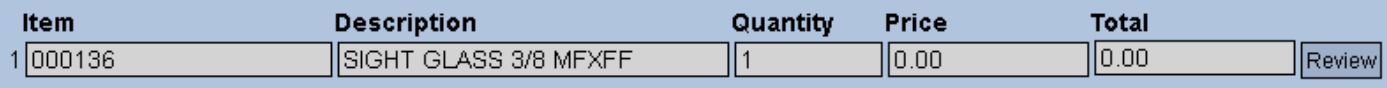

Service Guide Returns Guide Contact Support Remote Support Privacy Policy | Terms and Conditions | Contact

### **Tracking Process.**

On the main menu click on the 'Returns Search' link and the page below will be displayed in a new tab.

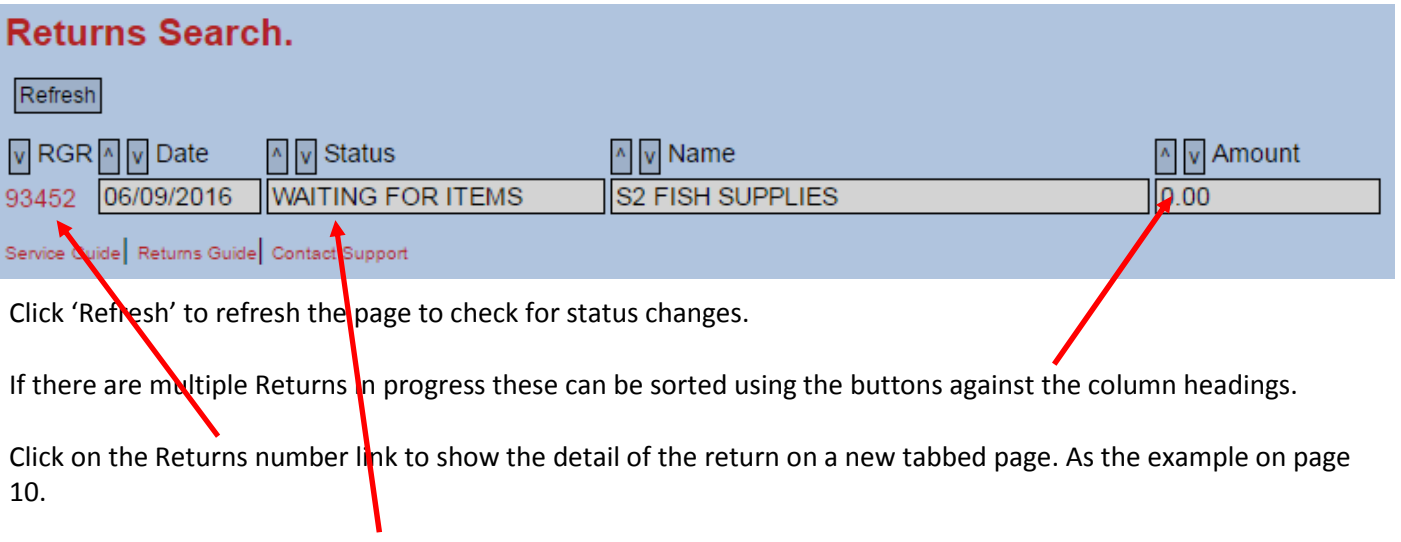

Note the status column here for current progress. Close the tab once the review is complete.

### **Account Maintenance.**

On the main menu click on the 'Account Maintenance' link and the page below will be displayed in a new tab.

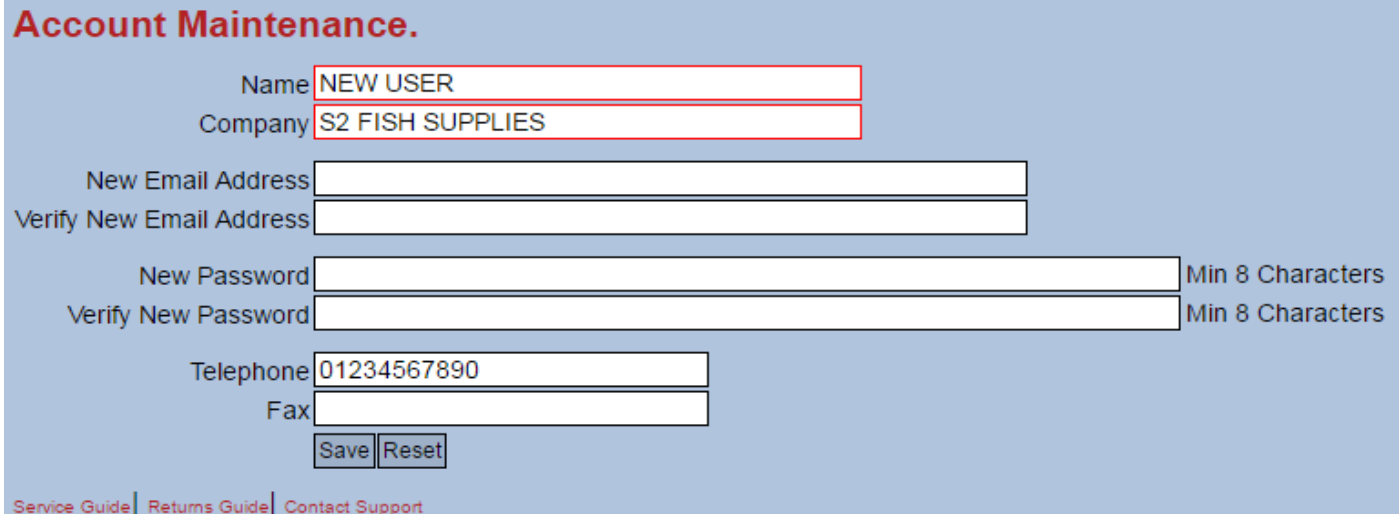

On this page the account details can be updated.

Name and Company are mandatory input.

If no change is required to the email address or password then these can be left blank.

If the email address is changed then this will be used as the logon username next time the system is used.

Email address must be of a valid format and the password must be at least 8 characters in length.

Once complete click 'Save' or click 'Reset' to restore the settings if required.

Close the tab once the review is complete.